# **Filing a Claim with PayFlex**

**THE GEORGE WASHINGTON UNIVERSITY** 

WASHINGTON, DC

HEALTH CARE / DEPENDENT DAY CARE **FLEXIBLE SPENDING ACCOUNTS**

You have three ways to submit a Flexible Spending Account (FSA) claim with PayFlex:

## 1. Submit a claim online

- Once you log in to [payflex.com](http://www.payflex.com/), select File a Claim.
- **•** Enter your claim information. To add additional claims, select Add Another Claim.
- Once you have entered in all of your claims, click Next.
- Confirm all expense details and click Next. To make changes, click Previous.
- To include supporting documentation, select Fax or Upload.
	- To "Upload," use the Browse button. Select your documentation from your computer. To add additional documents, click Add Additional Document. *Note: Each document must be uploaded in a PDF format.*
	- To "Fax," click Create Coversheet. Print and sign the form. Fax it with your documentation to the number listed on the coversheet. When you sign the fax coversheet, you certify that your claim is for an eligible expense.

#### **Quick Tip**

When you submit a claim, you'll need to include supporting documents. Learn more on page 2.

## 2. Use the PayFlex Mobile® app

- Download the PayFlex Mobile app from your mobile app store. Log in to the app with the same username and password that you use for the PayFlex website.
- From the Financial Center, select File Claim.
- Select The George Washington University (Flex) and your expense type.
- In the Expense Start Date field, enter the date of service or purchase.
- Enter the amount that you paid for the product or service. For a dependent care expense, enter the expense end date and your dependent's name.
- To attach a document, select the Add Photo image. Then, select Review Claim.
- After you review your claim, select Submit. If you need to make a change, select Cancel.
- Select I Agree to submit your claim. Select Go Back to make a change.

# 3. Send a paper claim form to PayFlex

- Go to [payflex.com](http://www.payflex.com/) and click Documents & Forms at the top of the page.
- Select Administrative Forms and click Flexible Spending Account Claim Form.
- Complete all fields of the form. Sign and date the form.
- Mail or fax your completed claim form and supporting documentation to PayFlex.
	- Mail: PayFlex Systems USA, Inc. PO Box 8396 Omaha, NE 68103-8396
	- Fax: (402) 231-4310 or (855) 703-5305

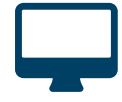

#### **Don't Forget**

You can get your claim payments faster with direct deposit. Sign up online today!

# **Supporting Documents**

#### Health Care FSA claims must include:

- An Explanation of Benefits (EOB) statement from your insurance company
- Or, an itemized statement/detailed receipt showing:
	- Merchant or provider name
	- Patient name (if applicable)
	- Date of service
	- Description of service or product
	- Final amount you had to pay

#### Dependent Day Care FSA claims must include:

- A statement showing:
	- Dependent name and age
	- Provider name
	- Date(s) of service
	- Service description
	- Amount of service
- Or, your provider's signature on the claim form

#### Questions?

Call PayFlex at 1 (844) 729-3539. Available Mon - Fri 8 a.m. to 8 p.m. EST, and Sat 10 a.m. - 3 p.m. EST.

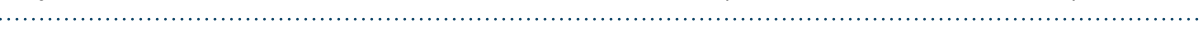

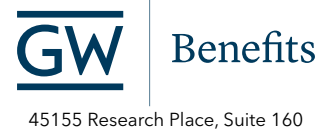

Ashburn, VA 20147 Phone: (571) 553-8382